## **УТВЕРЖДЕНО**

### **RU.57825401.00001-01 34 01**

## ПРОГРАММА ДЛЯ ЭЛЕКТРОННЫХ ВЫЧИСЛИТЕЛЬНЫХ МАШИН

## **КОМПЛЕКСНАЯ ИНФОРМАЦИОННАЯ СИСТЕМА «ПРОМЕТЕЙ»**

## **Руководство администратора**

**RU.57825401.00001-01 32 01**

**Листов 16**

2021г

### **АННОТАЦИЯ**

B данном программном документе приведено руководство администратора по использованию комплексной информационной системы «Прометей» (КИС «Прометей»).

В данном программном документе, в разделе «Назначение» указан перечень задач, для выполнения которых предназначено данное программное обеспечение.

В разделе «Условия выполнения» указан состав аппаратных средств необходимых для установки, запуска и работоспособности программного обеспечения.

В данном программном документе, в разделе «Выполнение» указан состав и порядок установки программного обеспечения.

Используемые символы:

Символ больше «>» используется для обозначения перехода/выбора следующего пункта меню.

Оформление программного документа «Руководство оператора» произведено по требованиям ЕСПД (ГОСТ 19.101-77 1), ГОСТ 19.103-77 2), FOCT 19.104-78\* 3), FOCT 19.105-78\* 4), FOCT 19.106-78\* 5), FOCT 19.505- $79*6$ ,  $\Gamma$ OCT 19.604-78\*7).

6) ГОСТ 19.201-78 ЕСПД. Техническое задание. Требования к содержанию и оформлению

 $\eta$  ГОСТ 19.604-78\* ЕСПД. Правила внесения изменений в программные документы, выполненные печатным способом

<sup>1)</sup> ГОСТ 19.101-77 ЕСПД. Виды программ и программных документов

 $_2$ ) ГОСТ 19.103-77 ЕСПД. Обозначение программ и программных документов

<sup>3)</sup> ГОСТ 19.104-78\* ЕСПД. Основные надписи

<sup>4)</sup> ГОСТ 19.105-78\* ЕСПД. Общие требования к программным документам

 $5)$  ГОСТ 19.106-78\* ЕСПД. Общие требования к программным документам, выполненным печатным способом

# **СОДЕРЖАНИЕ**

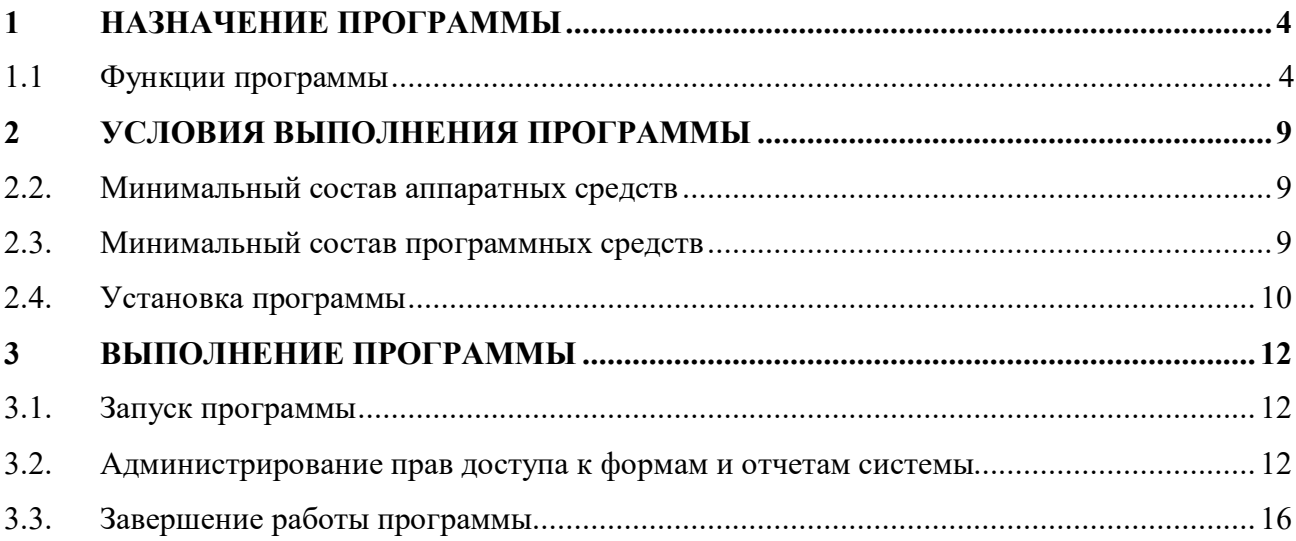

# **1 НАЗНАЧЕНИЕ ПРОГРАММЫ**

Комплексная информационная система предназначена к применению в организациях, выполняющих расчеты между поставщиком коммунальных услуг и потребителем как физическим лицом. В системе реализован программные решения для выполнения следующих задач: автоматический расчет по заданным параметрам для выставления потребителю услуг(и) корректного платежного документа, автоматизация процесса взаимодействия с потребителем-дебитором, автоматизация взаимодействия с внешними информационными системами (ГИС ЖКХ, банк-клиент и.т.п.)

## **1.1 Функции программы**

Система должна обеспечивать возможность выполнения перечисленных ниже функций:

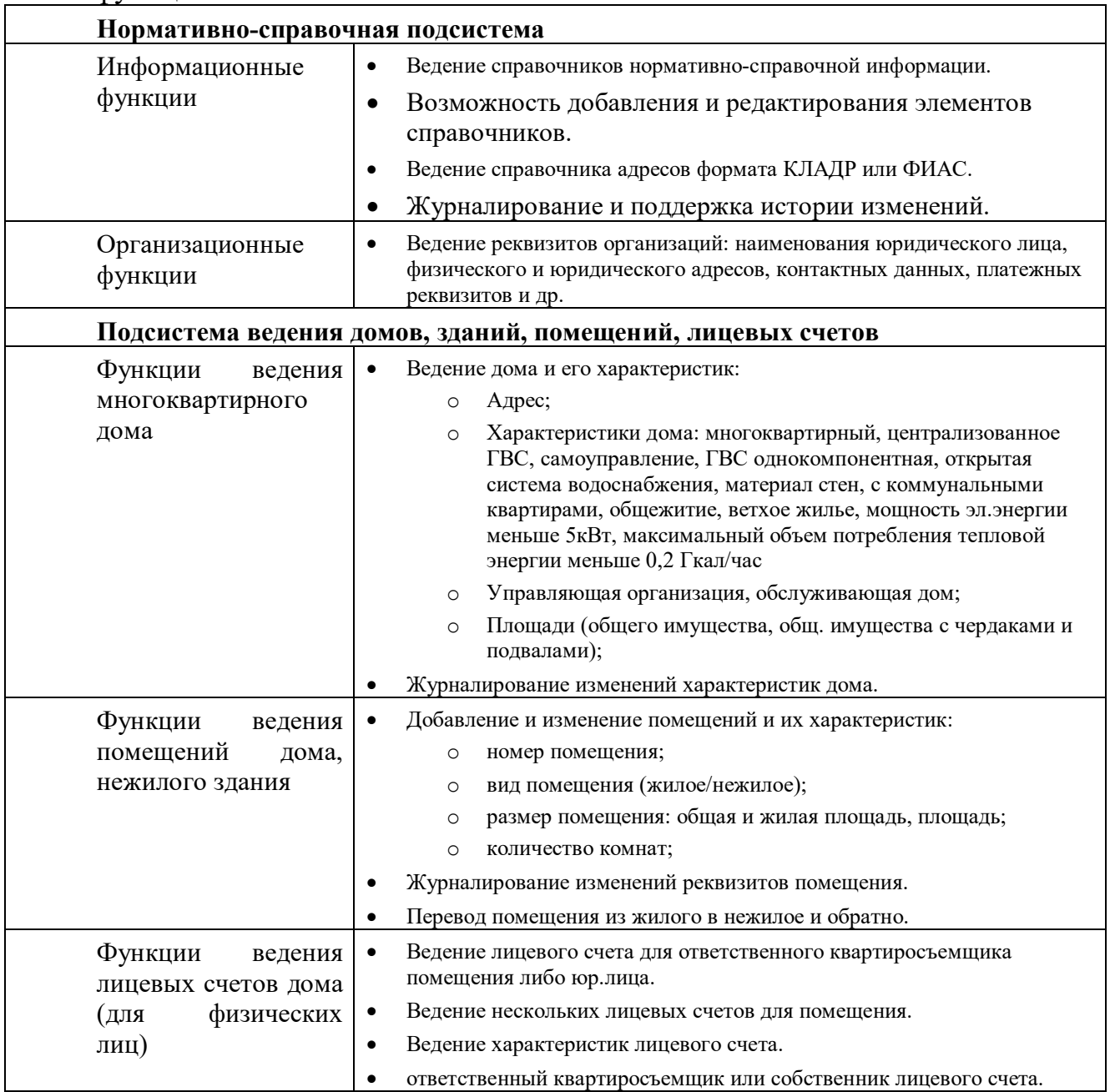

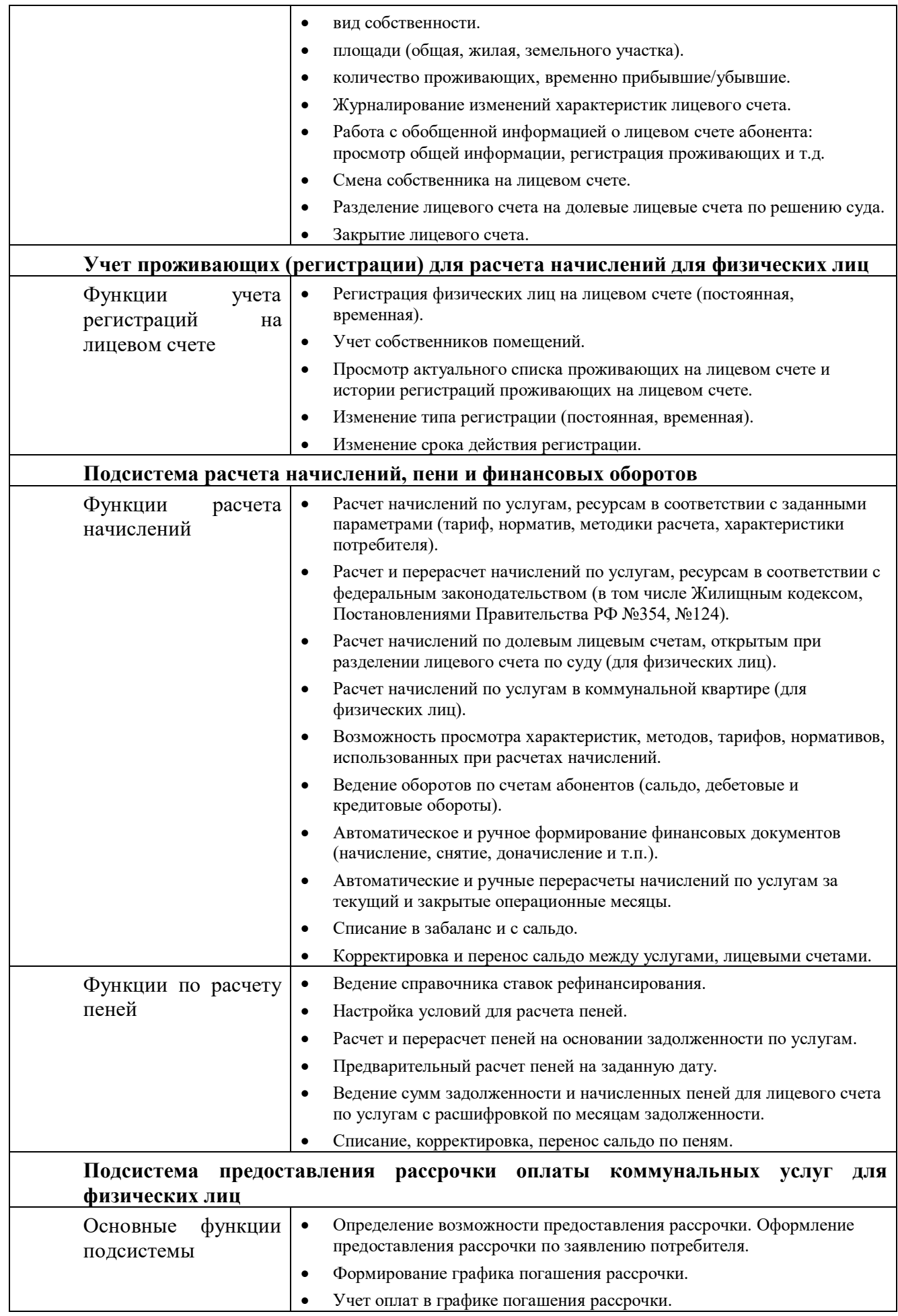

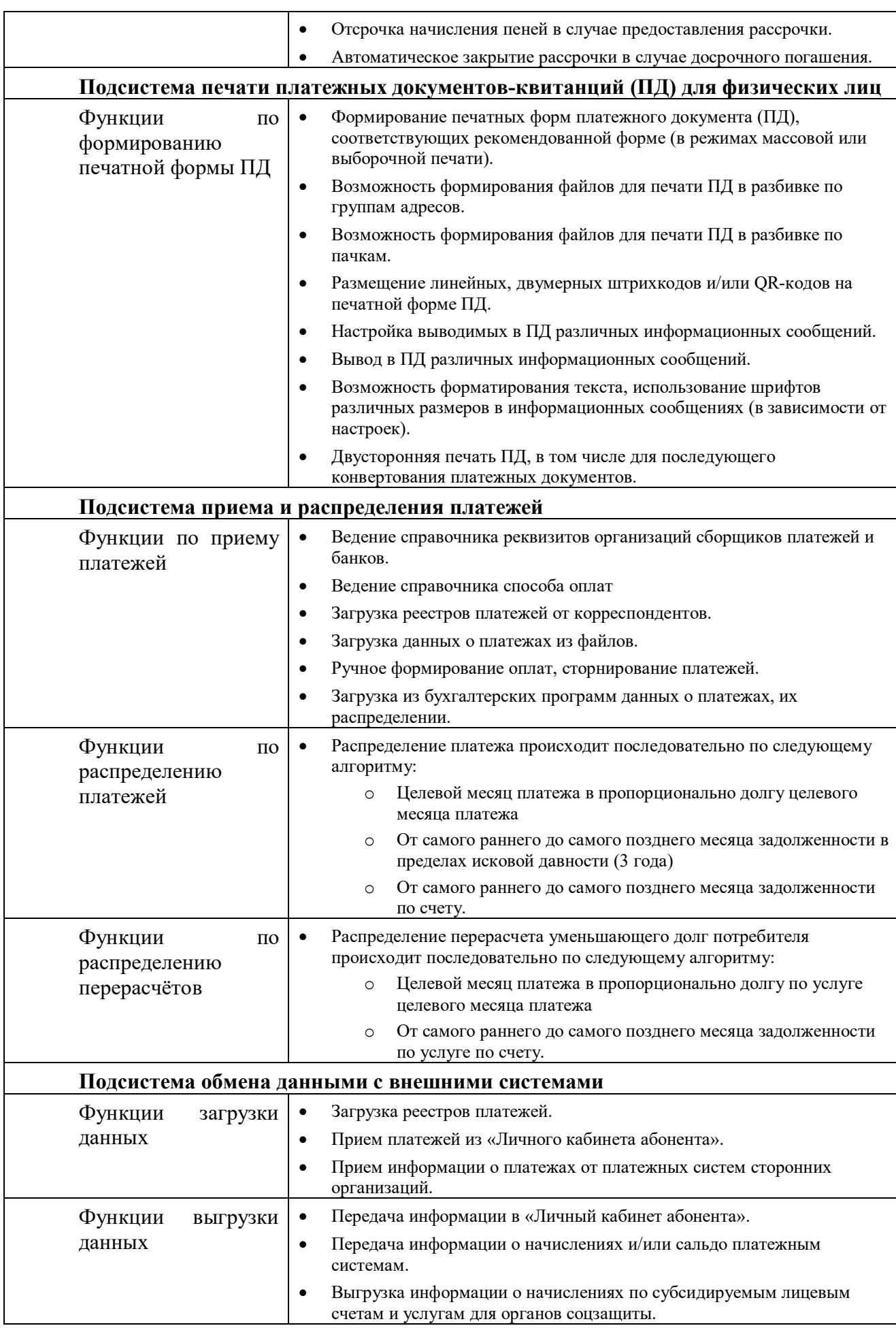

6

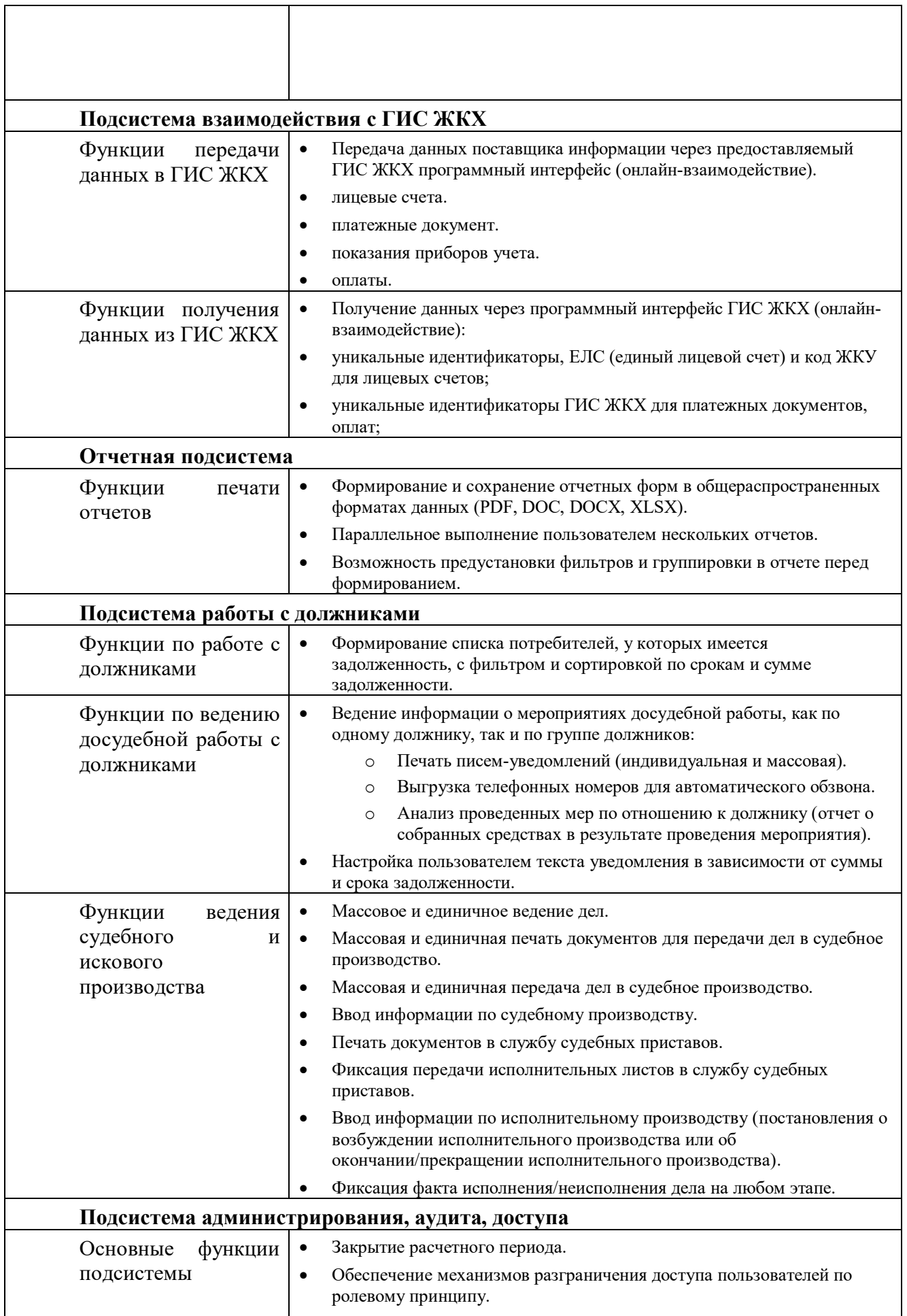

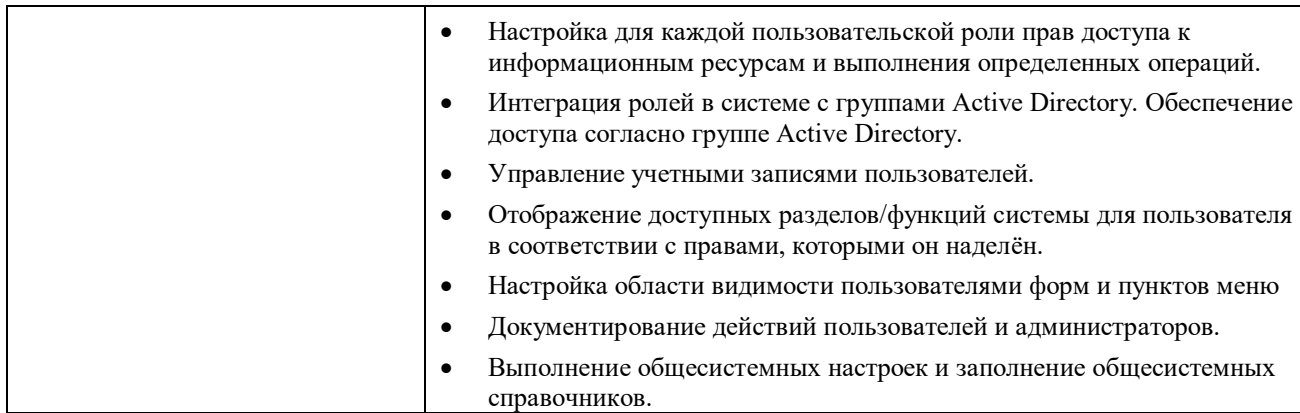

# **2 УСЛОВИЯ ВЫПОЛНЕНИЯ ПРОГРАММЫ**

## **2.2. Минимальный состав аппаратных средств**

Состав аппаратных средств зависит от варианта установки и эксплуатации информационной системы:

Эксплуатация в режиме рабочей станции, рекомендуемые параметры:

- IBM-совместимый персональный компьютер (ПЭВМ), включающий в себя:
- процессор Intel Core i5 2500 с частотой 3.6 ГГц, или аналог: AMD FX-6300;
- оперативную память объемом, 8 Гб;
- жесткий диск объемом 500 Гб;
- оптический манипулятор типа «мышь», клавиатура;

Эксплуатация в режиме сервера терминалов:

Сетевое соединение рабочей станции с терминальным сервером по локальной сети со скоростью 1Гб/с.

Рекомендуемые параметры сервера терминалов:

- процессор Intel Xeon X5650 с частотой 2.66 ГГц;
- оперативная память  $32 \Gamma 6$ ;
- жесткий диск объемом 500 Гб;
- операционная система Windows Server 2008 R2 Standard

Рекомендуемые параметры для сервера базы данных:

- процессор Intel Xeon X5650 с частотой 2.66 ГГц;
- оперативная память  $32 \Gamma 6$ ;
- твердотельный накопитель (SSD) объемом 500 Гб;
- операционная система CentOS 7
- база данных PostgreSQL 11

Расчет параметров технических средств производится из данных о предполагаемой нагрузке (количество лицевых счетов и оказываемых услуг) и может быть меньше или больше рекомендуемых.

## **2.3. Минимальный состав программных средств**

Сервер приложений:

- ОС Windows XP SP3, Windows 7 (64-bit), Windows Server 2008 R2 Standart и выше;
- MS Office 2007 и выше;
- .NET framework 4.5 для Windows 7 и выше:
- ReportViewer 2010 sp1;
- ReportViewer11\_x86;

Сервер базы данных:

- OC Windows XP SP3, Windows 7 (64-bit), Windows Server 2008 R2 Standart, CentOs 7 и выше;
- PostgreSQL 11 и выше

# 2.4. Установка программы

Комплект установки содержит:

- $\Pi$ апку «PrometheusDemo x64 Installer» содержащую инсталляционные файлы приложения «PrometheusSetup.msi», «cab1.cab»
- Файл «SQLSysClrTypes.msi» компонента Common Language Runtime для .NEt Framework
- Файлы «ReportViewer2010\_sp1.exe», «ReportViewer11\_x86.msi» компоненты для формирования отчетов.
- Файл «(postgresql database) pmt demo.zip» содержащий DEMO версию базы данных.

# Порядок установки:

1. В зависимости от выбранного режима эксплуатации и/или выбранной операционной системы сервера базы данных установить кластер для баз данных PostgreSQL используя рекомендации разработчика: https://www.postgresql.org/download/. В конфигурационном файле postgresql.conf указать настройки для даты, времени и русских локалей: 'DateStyle';'ISO, DMY' 'le collate';'ru RU.UTF-8' 'le ctype';'ru RU.UTF-8'

'le messages';'ru RU.UTF-8' 'lc\_monetary';'ru\_RU.UTF-8' 'lc\_numeric';'ru\_RU.UTF-8'

'le time';'ru RU.UTF-8'

- 2. Воспользоваться установочным пакетом «PrometheusSetup.msi». Мастер установки предложит выбрать каталог для установки программы и опционально, в случае отсутствия установить среду NetFramework 4.5 и шрифт Barcode. На следующем шаге установки будет предложено создать ярлыки приложения в меню «Пуск» и на рабочем столе. После установки в выбранном каталоге появится каталог bin содержащий:
	- а. Исполняемый файл программы «Prometheus.exe»
	- b. Основной файл конфигурации «Prometheus.exe.config», это XML документ, содержащий строку определяющую подключение приложения к базе данных. По умолчанию строка имеет вид:

<add name="PrometheusDB.pmt demo"

connectionString="Server=localhost;Port=5432;Database=pmt demo " providerName="Npgsql"/>

 $\Gamma$ ле:

add name - псевдоним базы данных по умолчанию определённый в объявлении тега dataConfiguration.

Server - имя или IP адрес сервера базы данных

Port - порт подключения к кластеру PostgreSQL

Database - имя базы данных

- с. Файл «dsUpdate.cmd» командный файл содержащий команду для процедуры обработки очереди транзакций. Указанную процедуру рекомендуется выполнять ежедневно для распределения транзакций (начислений, оплат, перерасчетов) по структуре долга на лицевом счете.
- d. Файлы модулей программы в количестве 54 шт.
- 3. К созданному каталогу программы предоставить доступ пользователям на изменение средствами ОС.
- 4. Для использования ознакомительной версии программы разархивировать файл «pmt demo» из архива «(postgresql database) pmt demo.zip». Создать базу данных средствами администрирования БД (https://www.pgadmin.org/) или с помощью интерактивного терминала psql (https://www.postgresql.org/docs/11/app-psql.html) выполнив команду:

CREATE DATABASE pmt demo

**WITH**  $OWNER = postgres$  $ENCODEING = 'UTF8'$ LC COLLATE = 'Russian Russia.1251' LC CTYPE = 'Russian Russia.1251'  $TABLESPACE = pg$  default CONNECTION LIMIT =  $-1$ ;

5. Используя терминал psql развернуть файл pmt demo в созданную БД. (psql -U postgres -f pmt demo -d pmt demo -p 5432)

#### $\overline{3}$ ВЫПОЛНЕНИЕ ПРОГРАММЫ

Для выполнения административных функций, администратору системы необходимо создать вручную пользователя базы данных с тем же логином какой он использует для работы в операционной системе. Для этого, с помощью любого инструмента администрирования БД необходимо выполнить запрос вида:

**CREATE ROLE 'username' WITH NOLOGIN SUPERUSER CREATEDB CREATEROLE INHERIT NOREPLICATION CONNECTION LIMIT -1** PASSWORD 'xxxxxx':

Где username доменное имя учетной записи в AD или имя локального пользователя операционной системы.

подробно Более процесс управления БД, инструменты администрирования и создание пользователя описаны в документации к БД https://www.postgresql.org/docs/

Запуск программы осуществляется в операционной системе Windows (7, 10, Server 2008) файлом Prometheus.exe.

#### $3.1.$ Запуск программы

Для запуска программы необходимо:

- Наличие базы данных. Для ознакомительно версии наличие БД pmt demo
- $\bullet$  B рабочем каталоге программы иметь файл конфигурации Prometheus.exe.config содержащий строку подключения к БД вида: <add name=" dbname "

connectionString="Server=xxx.xxx.xxx.xxx;Port=5432;Database=dbname" providerName="Npgsql" />

Где: Server=xxx.xxx.xxx.xxx - IP адрес или hostname сервера БД. Database - наименование БД, Port - номер порта подключения к БД

- Непосредственно для запуска использовать файл Prometheus.exe в каталоге bin установочного каталога.
- Авторизация в программе осуществляется по пользователю и паролю, указанному в п.3.

## 3.2. Администрирование прав доступа к формам и отчетам системы

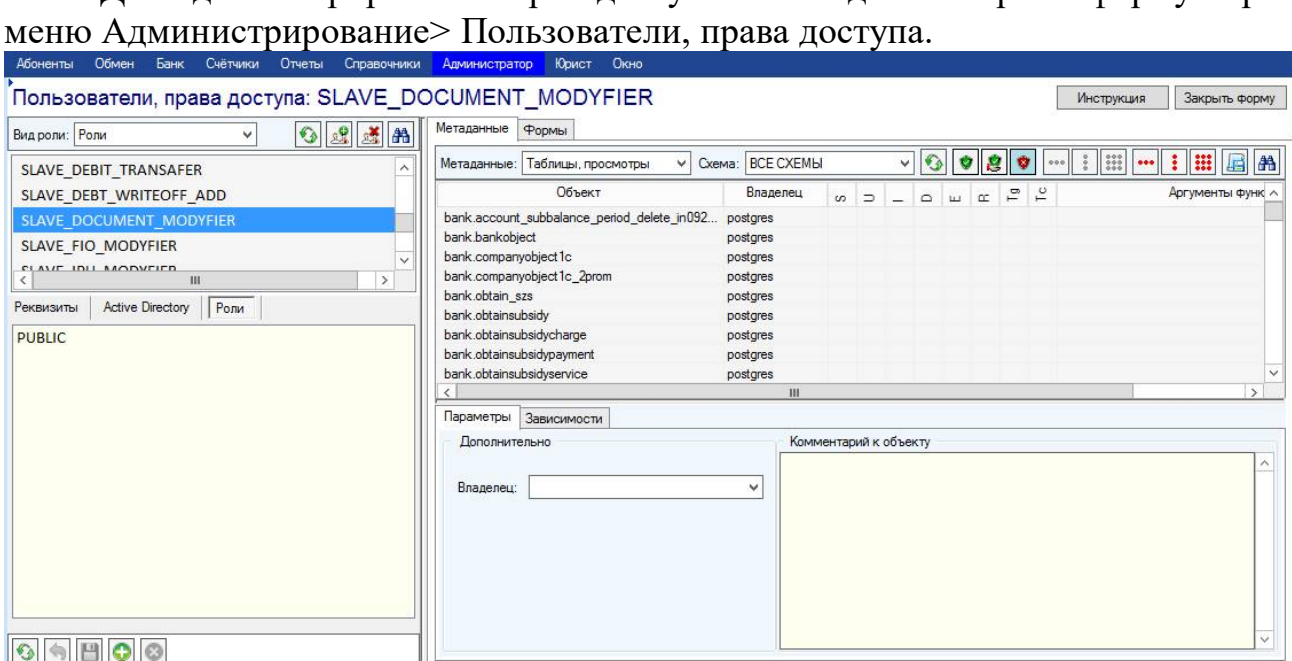

Для администрирования прав доступа необходимо открыть форму через

В левой верхнейчасти форма состоит из табличной части с перечнем ролей и пользователей. Роли доступа позволяют реализовать механизм наследования прав и предоставлять доступ на основании групы пользователей в Active Directory. В DEMO версии приложения эта возможность огарничена выбором пользователя локального хоста на котором устаноленно приложение. Роли и пользователи создаются и действуют в пределах всего инстанса postreSQL. В нижней левой части форма содержит описание роли/пользователя и элеметны для редакирования. В правой верхне части форма управляющие содержит табличнцю часть отображающ метаданные базы данных (таблицы, view, функции) и имена форм приложения. Над табличной частью расположены эллементы управления для редактирования предоставляемых прав. Нжняя правая чать формы помимо описания функци базы данных позволяеь менять владельца и поведение функций базы данных (в общем случае менять поведение функций нет необходимости, информацию о волатильности функций сайте https://www.postgresql.org/ узнать можно или на https://pgcookbook.ru/article/volatile vs readonly functions.html).

Порядок предоставления доступа к системе:

Создать роль/роли в базе данных. Для этого необходимо нажать кнопку «добавить роль пользователя» <u>[29]</u>, указать наименование и описание роли и назать кнопку «сохранить» в левой нижней части формы.

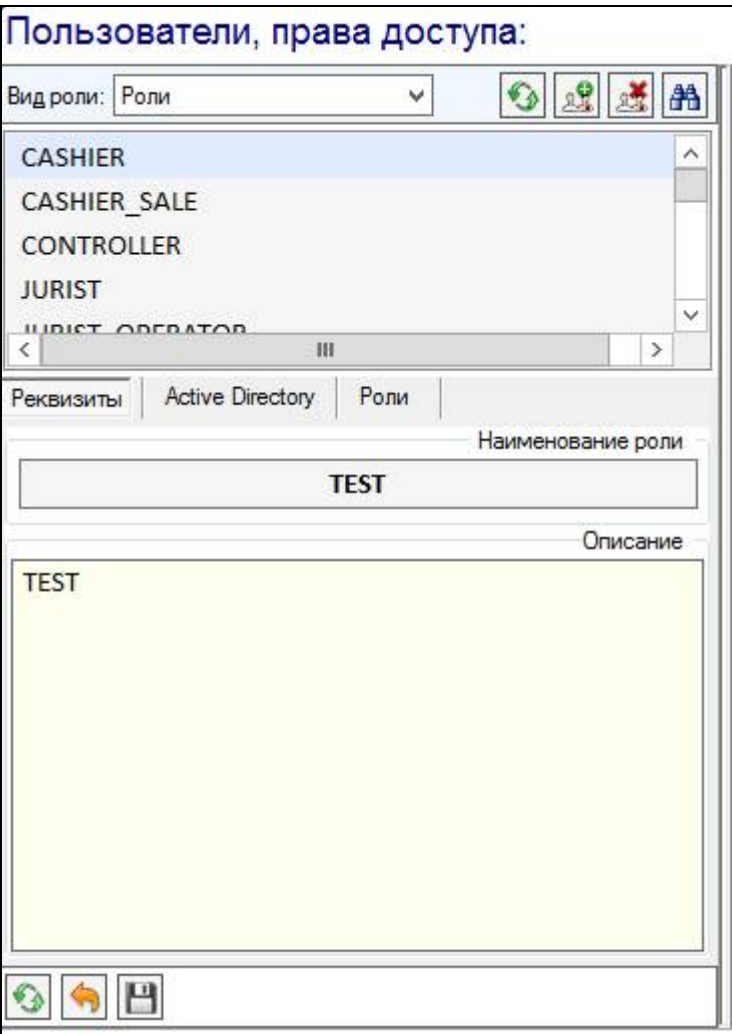

В этой же чаcти формы на вкладке «Роли» можно добвать уже сужествующую роль которая будет являться дочерней по отношению к выбранной/созданой. Роль PUBLIC является системной ролью баз данных и не должна быть дочерней ролью для любых ролей. На вкладке «Active Directory» можно создать связь между ролью в базе данных и группой в Active Directory, что позволит идентифицировать пользователя по его группе. В DEMO версии приложения эта возможность ограничена выбором локальной группы для хоста на котором установлено приложение.

Далее, в правой части формы следует выбрать режим установки прав и присвоить доступ к функции/форме/таблице.

Создать пользователя.

Для создания пользователя следует переключить вид роли на значеиие «Пользователи» и нажать кнопку «добавить роль пользователя» [18]. В результате появится окно выбора пользователя из каталогов операционной системы.

После добавления пользователя ему можно присвоить роль или создать собсвенный набор прав используя правую часть формы.

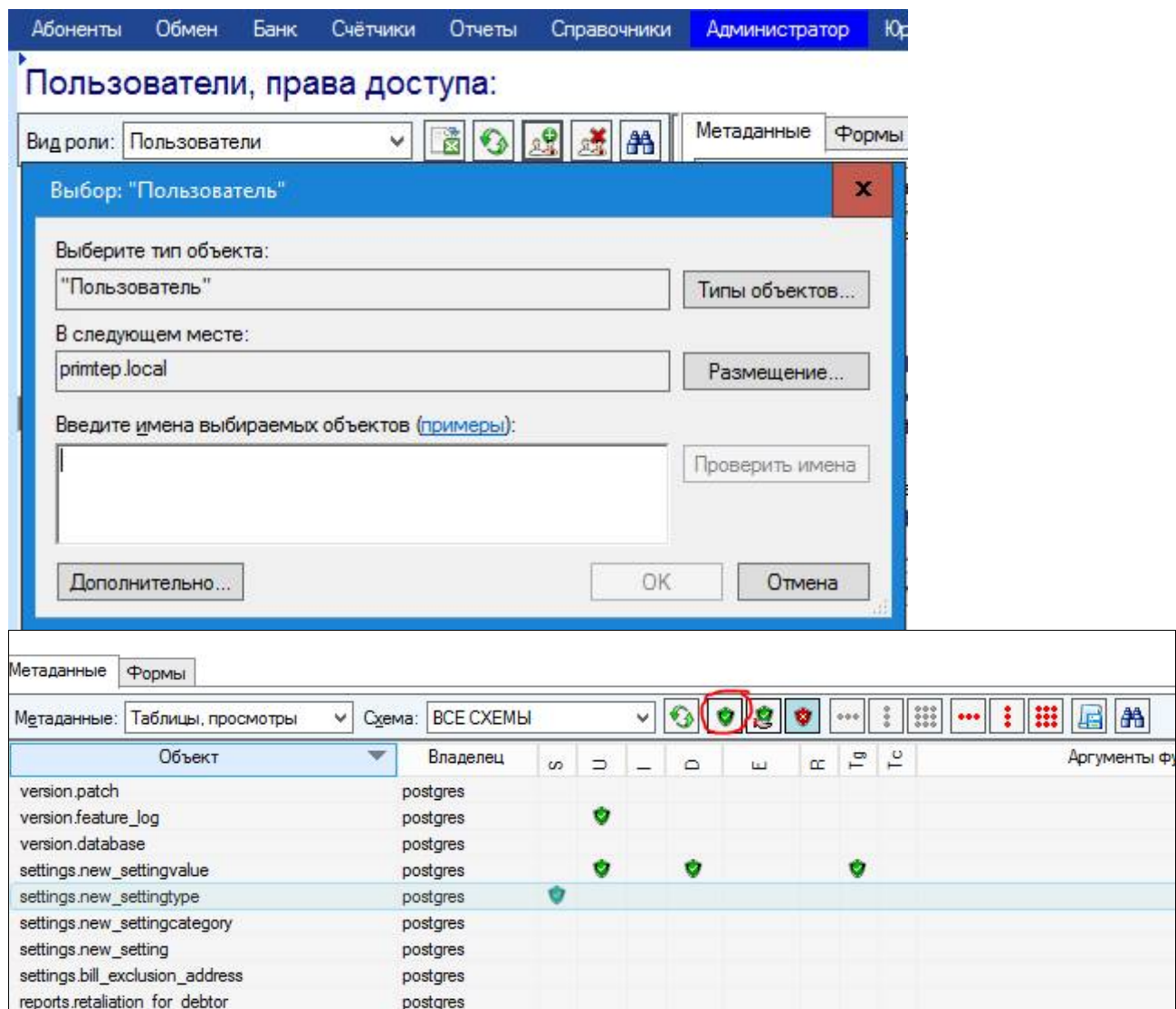

Сохранение наборов прав в SQL запрос.

В случае необходимости переноса прав доступа в другой инстанс postgreSQL или для целей резервного копирования можно воспользоваться функцийей сохранения прав в SQL скрипт. Для этого слелует нажать кнопку «Скрипты» на верхней панели правой части формы.

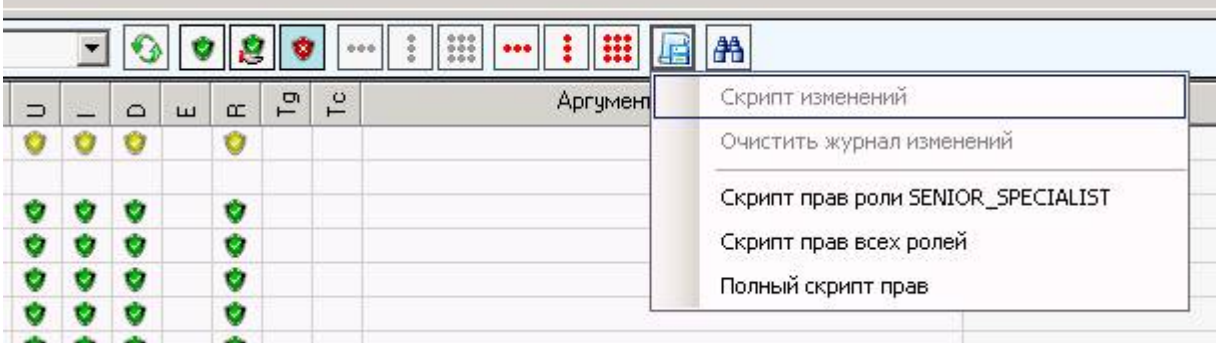

После выбора варианта скрипрта будет предложено выбрать наименование и место расположения файла скрипта для сохранения.

## **3.3. Завершение работы программы**

Завершение работы программы производится с помощью стандарстой кнопкои «Закрыть» операционной системы Windows отображаемой в виде креста в правом верхнем углу окна. Зкрытие программы рекомендуется выполнять после завершния всех обращений к БД: завершения выполнения отчетов, начислений выполняемых авторизованным пользователем.